# *Kaip skirti 1,2%GPM Vaikų linijai*

# MA PIANIŠKA VISS STATES

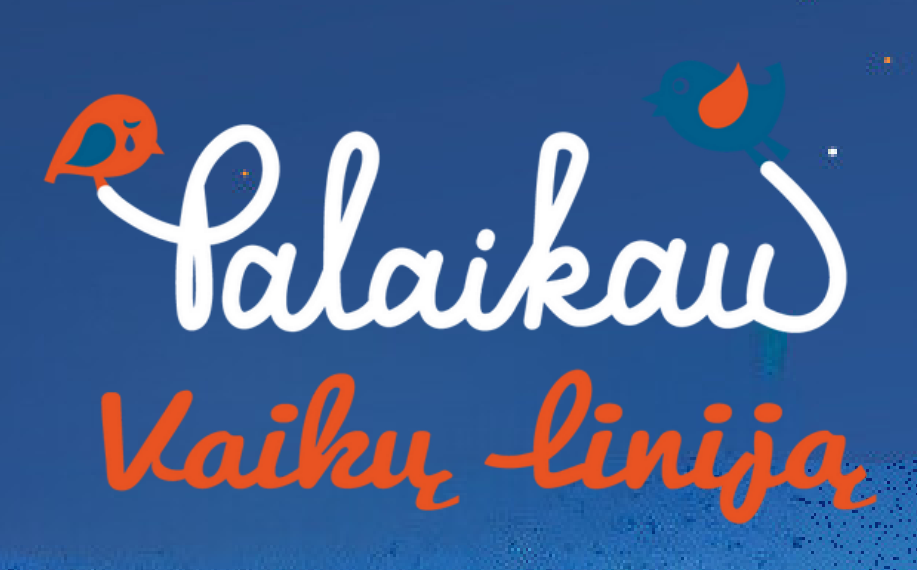

Jei mūsų savanorių budējimo valandos taptų

## vieno žmogaus darbu, jis dieną naktį dirbtų 31 metus

#### Skirkite 1,2 % GPM Vaikų linijai

## 1. Naršyklėje nueikite į Elektroninio [deklaravimo](https://deklaravimas.vmi.lt/lt/Pradinis_Prisijungimo_puslapis/Prisijungimasperisorinessistemas.aspx) sistemą - EDS [\(vmi.lt\)](https://deklaravimas.vmi.lt/lt/Pradinis_Prisijungimo_puslapis/Prisijungimasperisorinessistemas.aspx)

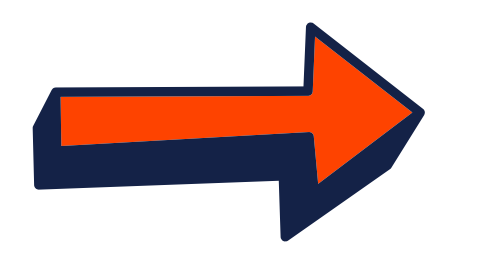

https://deklaravimas.vmi.lt · Translate this page :

#### EDS: Elektroninio deklaravimo sistema

Elektroninio deklaravimo sistema · elektroniniu būdu pateikti / peržiūrėti mokesčių deklaracijas ir kitas deklaravimo formas; · gauti priminimus bei pranešimus ...

#### 2. Paspauskite "Prisijungti prie EDS"

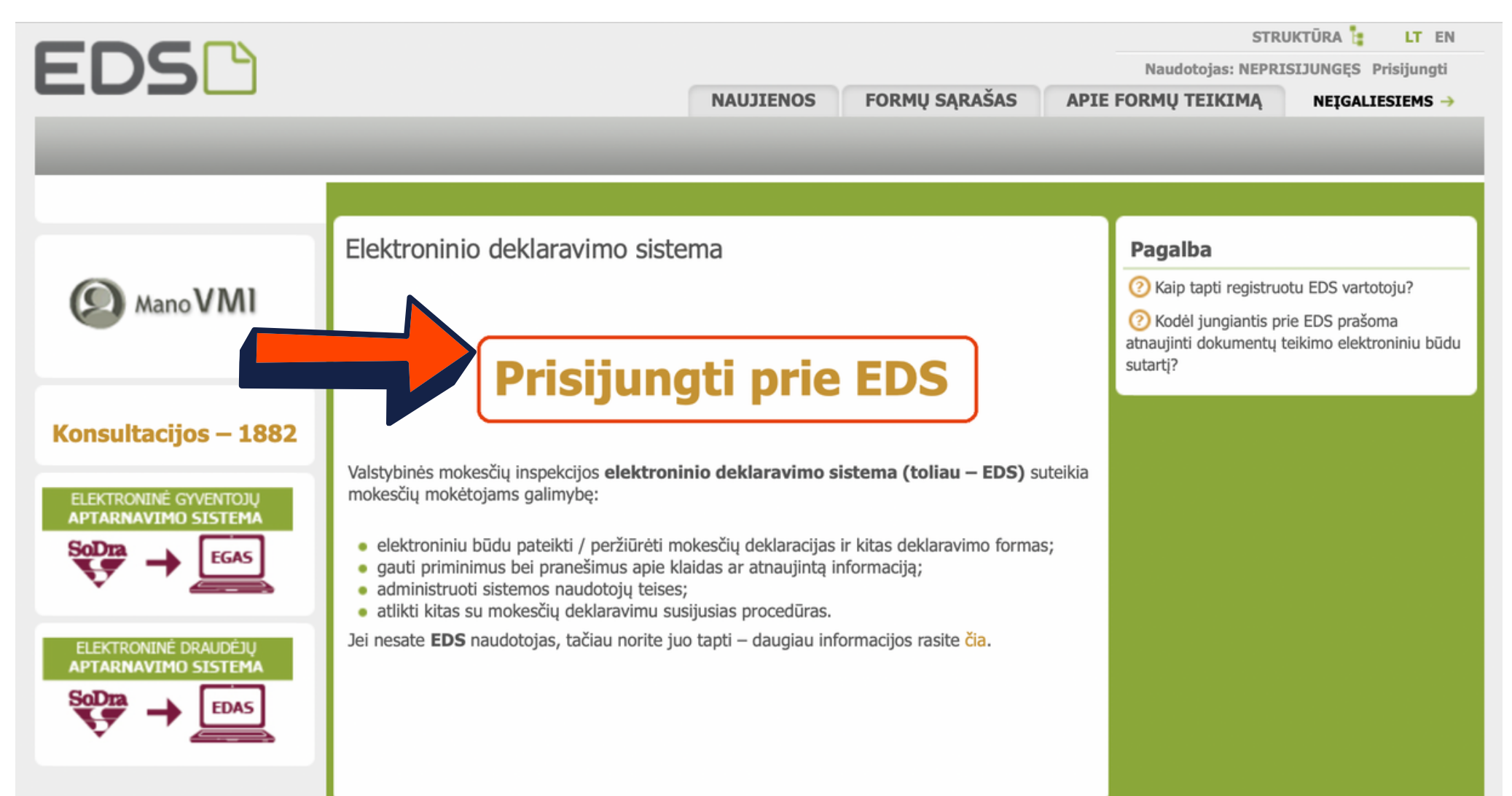

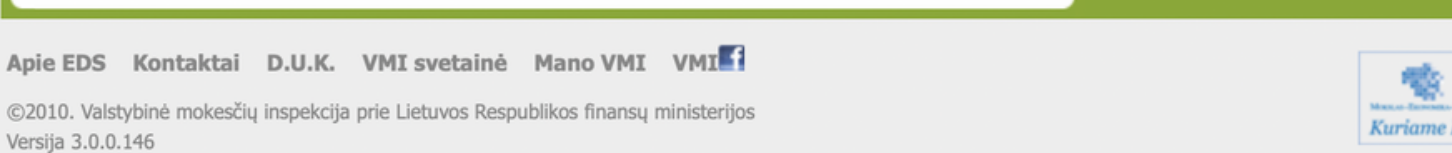

#### 3. Jums patogiu būdu prisijunkite prie EDS sistemos

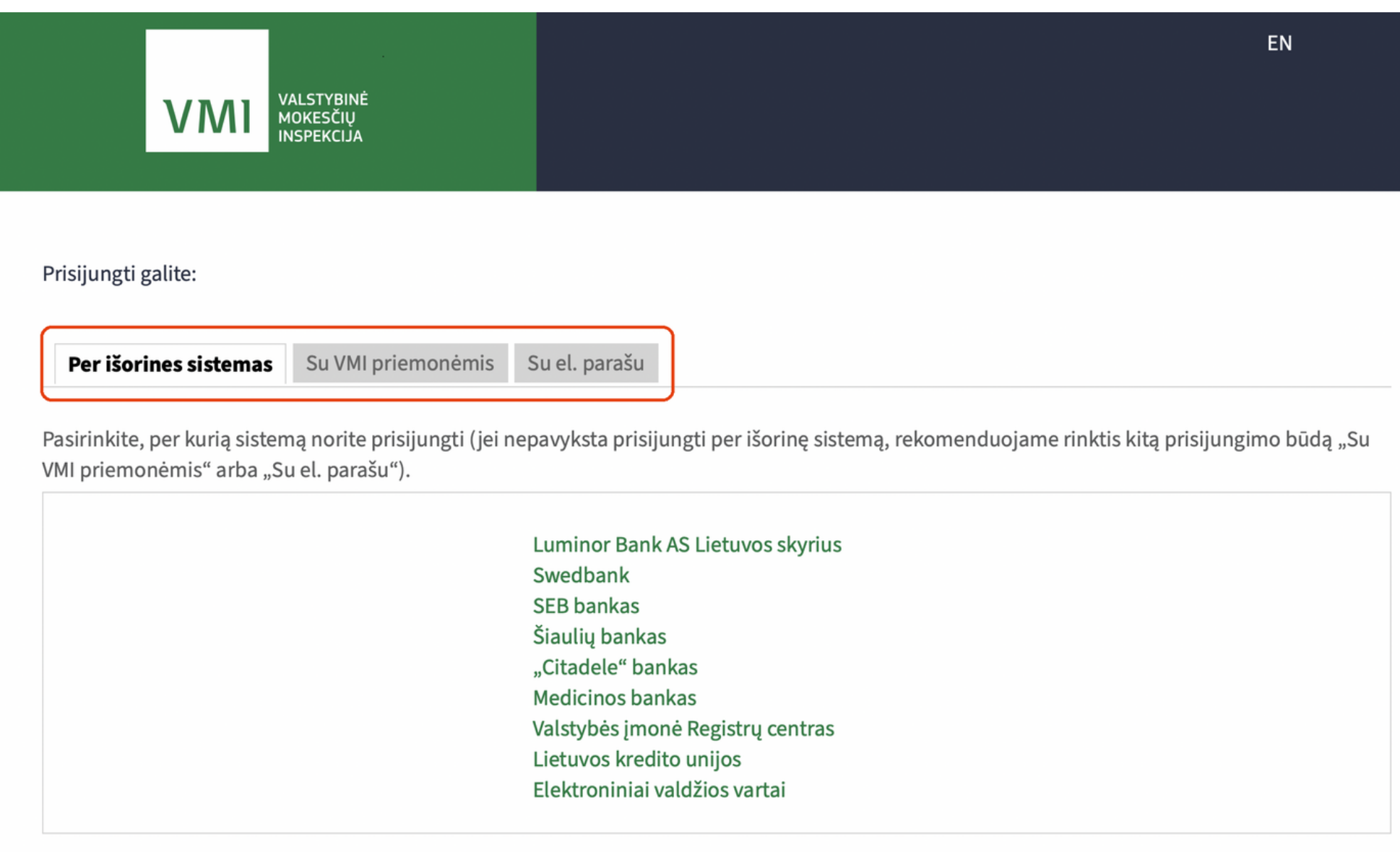

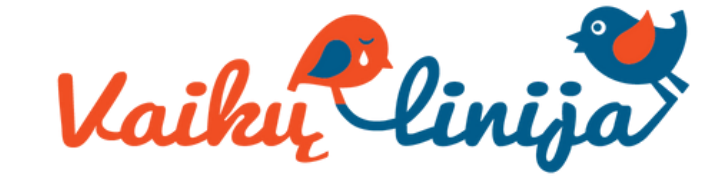

#### 5. Spauskite gaublio ikoną

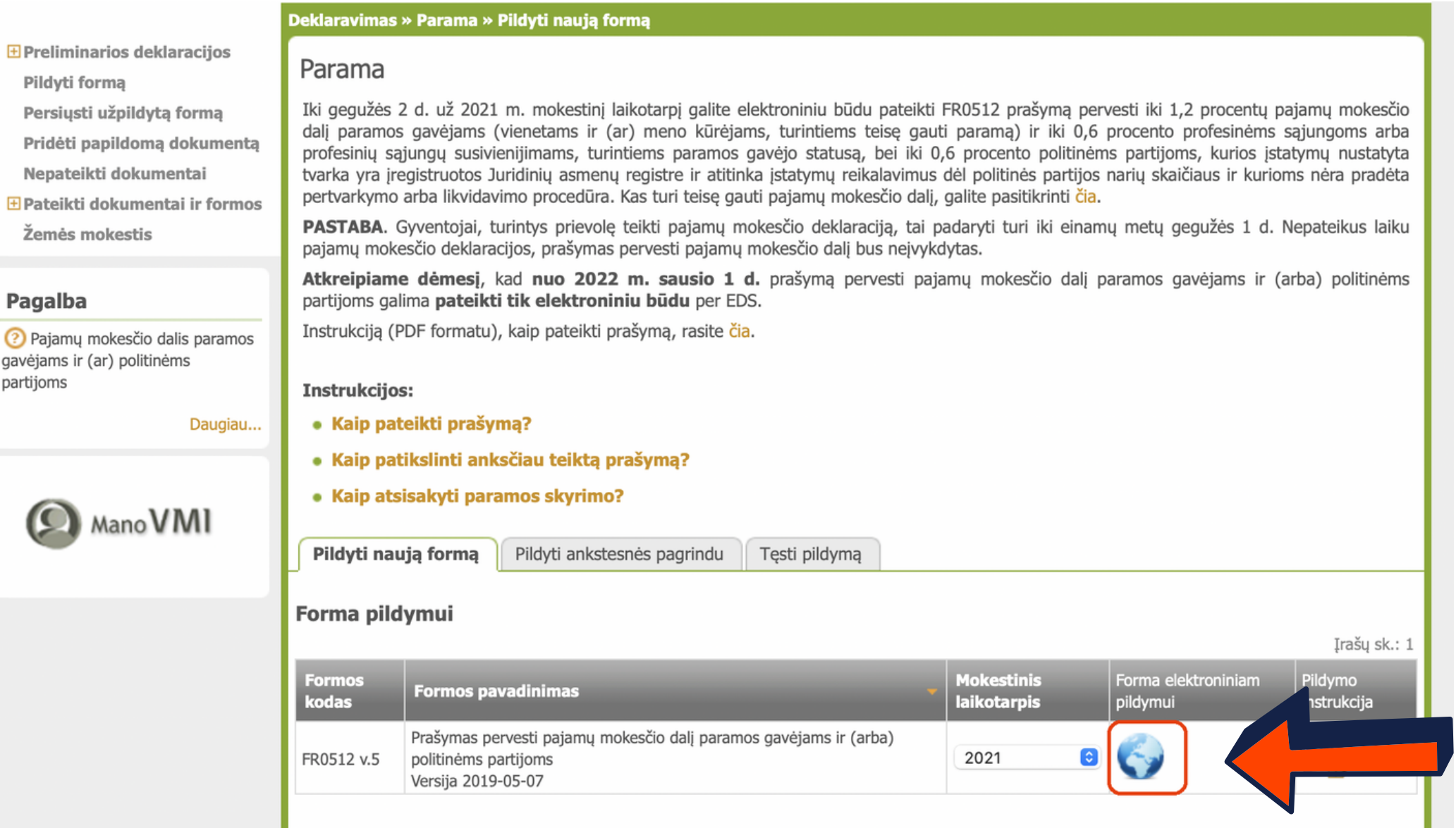

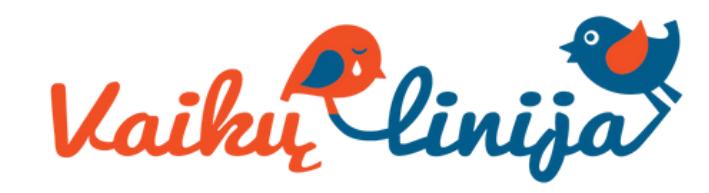

4. Deklaravimo skiltyje kairėje pusėje esančiame meniu pasirinkite "Pildyti formą". Tuomet pamatysite dažniausiai pildomų formų sąrašą ir jame spauskite "Prašymas skirti paramą"  $\overline{1}$ 

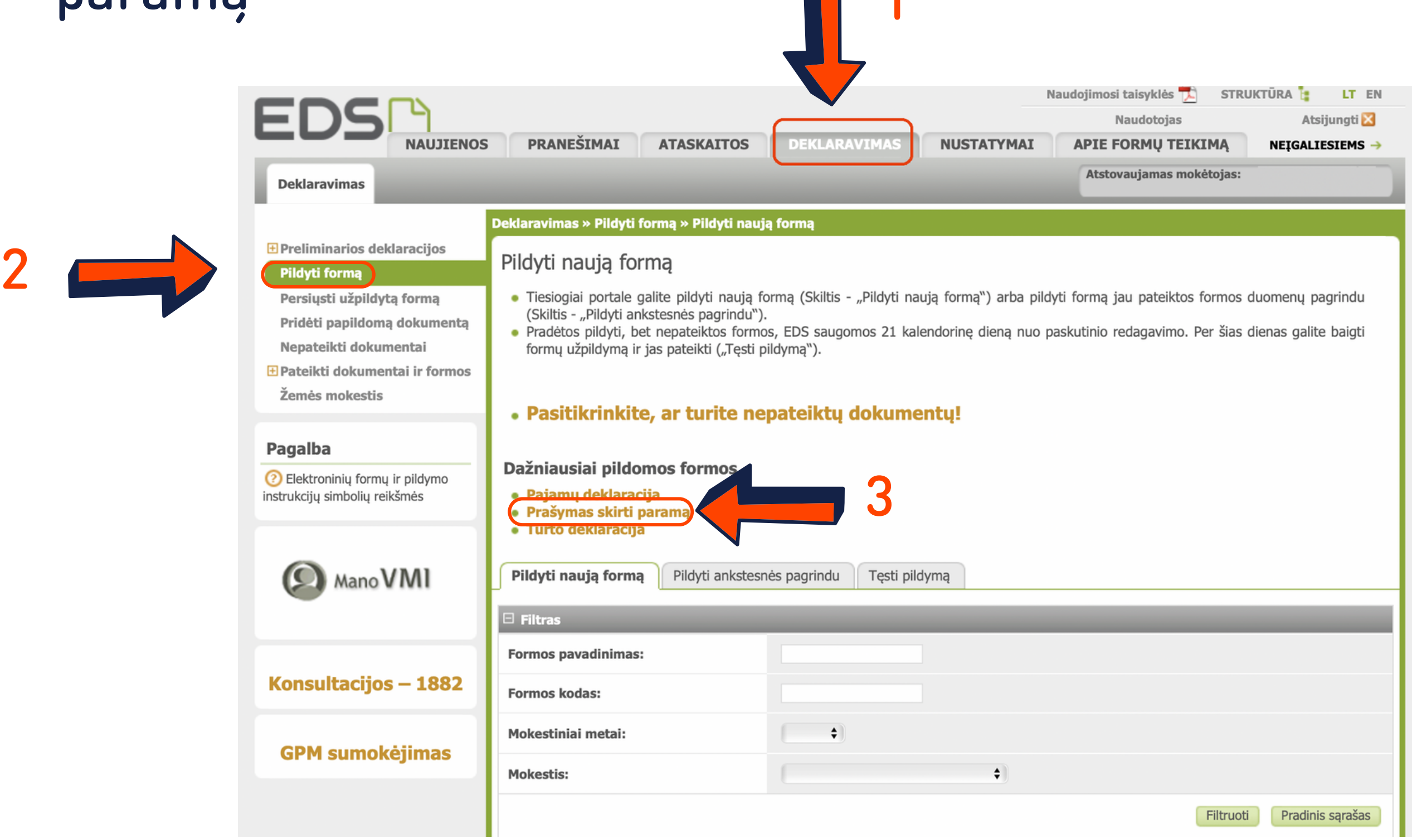

#### 7. Jei paramą jau skyrėte pagal ankstesniais metais pateiktą

prašymą, pirmame vedlio lange matysite duomenis apie Jūsų skirtą paramą. Paspaudę "Tęsti" galėsite koreguoti ar pateikti naujus duomenis.

#### Prašymas pervesti pajamų mokesčio dalį paramos gavėjams ir (arba) politinėms partijoms už 2021 metus

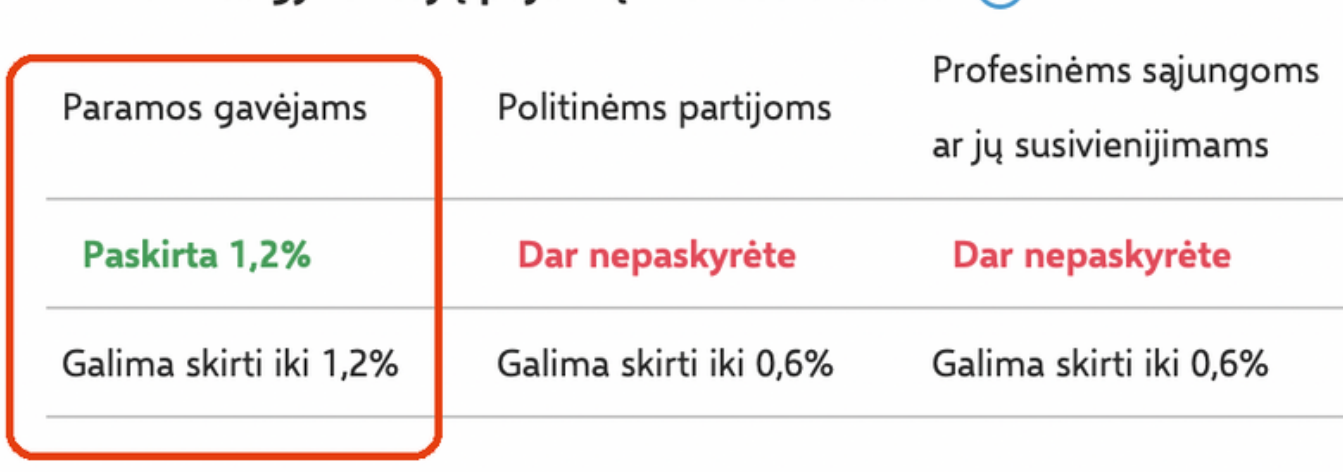

Skirta gyventojų pajamų mokesčio dalis: (?)

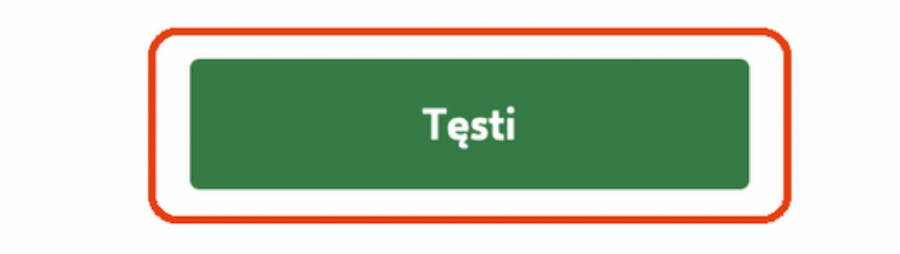

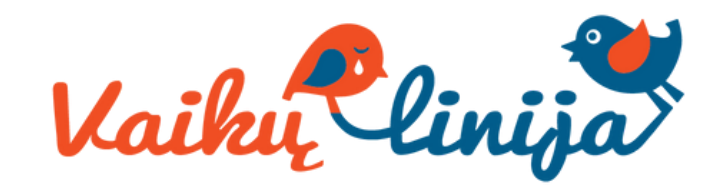

6. Jei parama nebuvo paskirta pagal ankstesnį prašymą, norėdami pradėti pildymą, spauskite "Pradėti". Toliau žiūrėkite 9 instrukcijos punktą.

#### Prašymas pervesti pajamų mokesčio dalį paramos gavėjams ir (arba) politinėms partijoms už 2021 metus

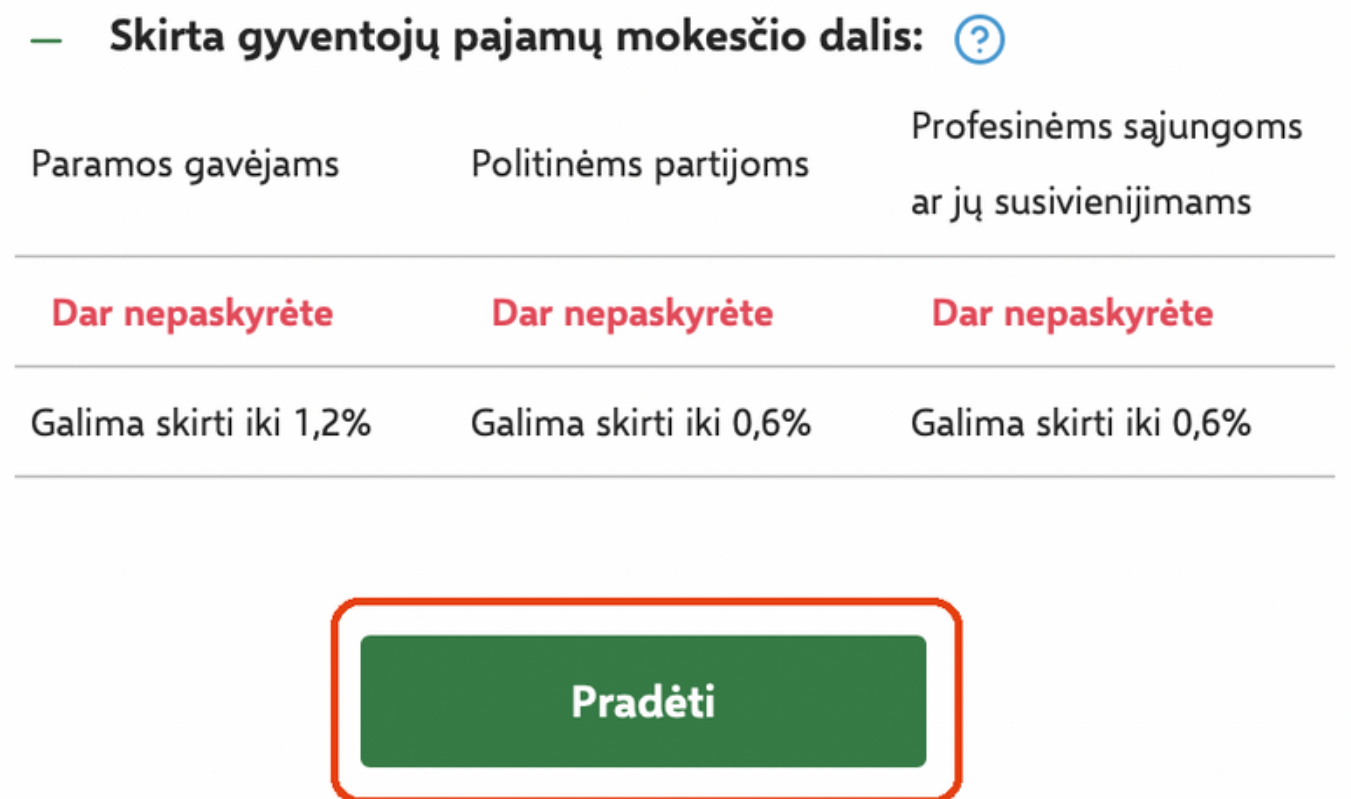

### 9. Gavėjo paieško lange įrašykite "Vaikų linija" arba "Vaikų linijos" identifikacijos kodą 300592971

### 8. Spauskite "Pridėti naują įrašą" ir toliau vadovaukitės instrukcijos 9 punktu.

#### Ar duomenys teisingi?

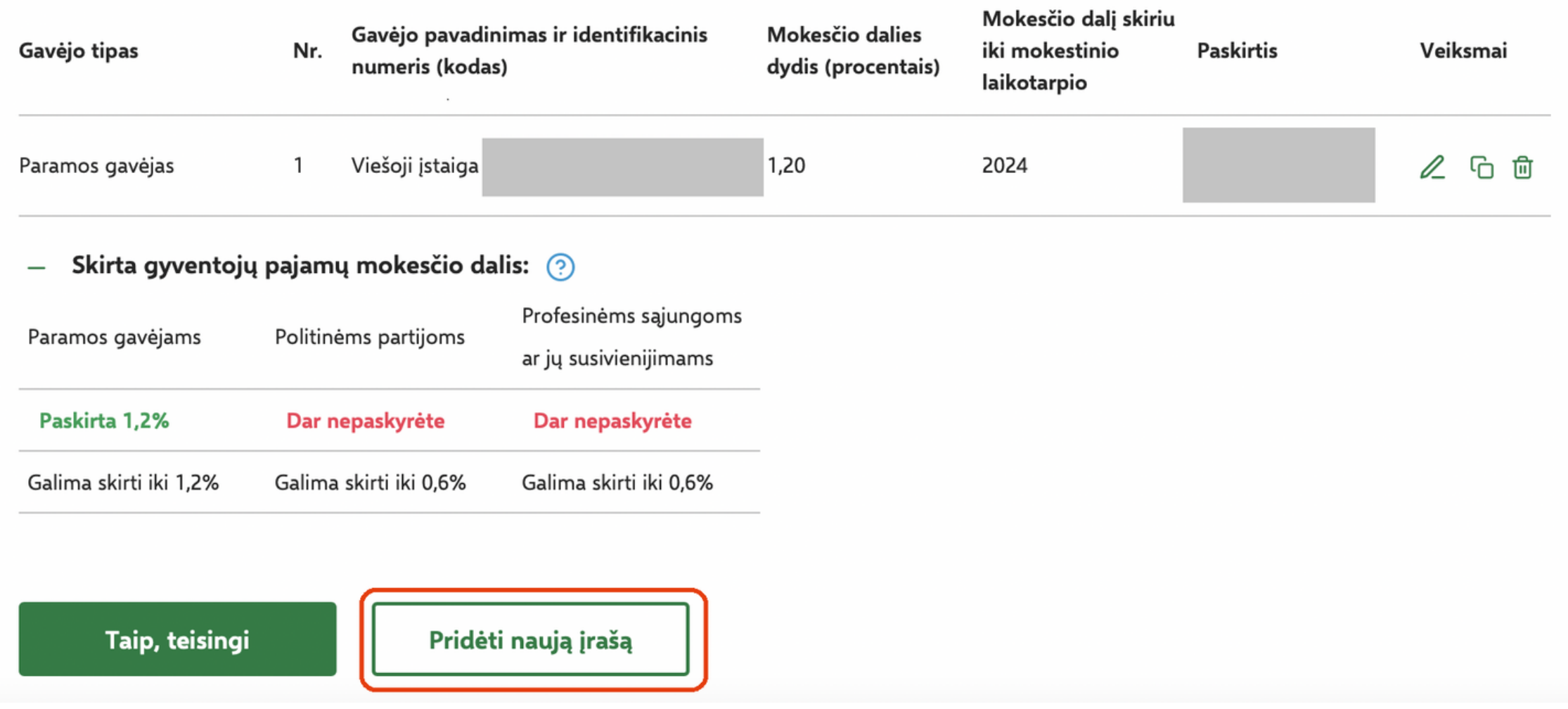

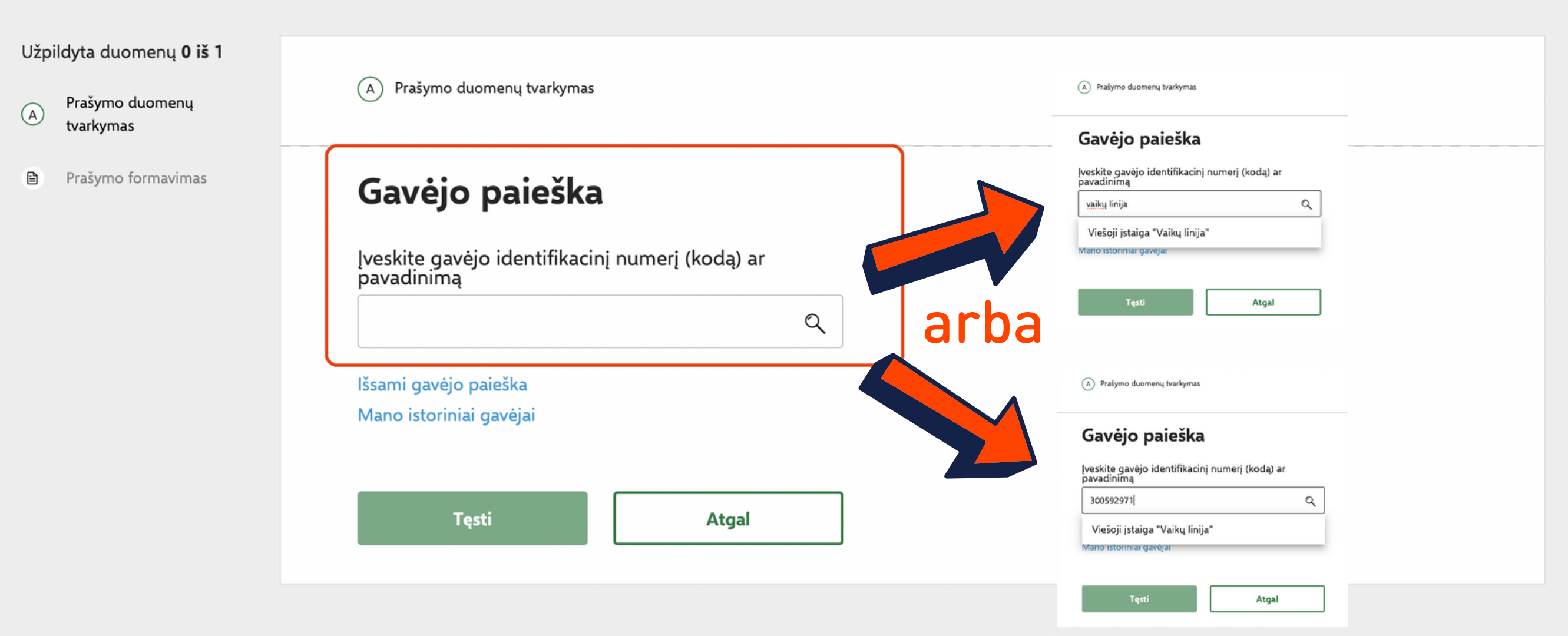

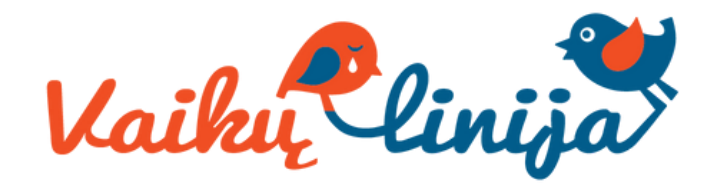

#### 11. Peržiūrėkite, ar duomenys teisingi, ir spauskite "Taip, teisingi"

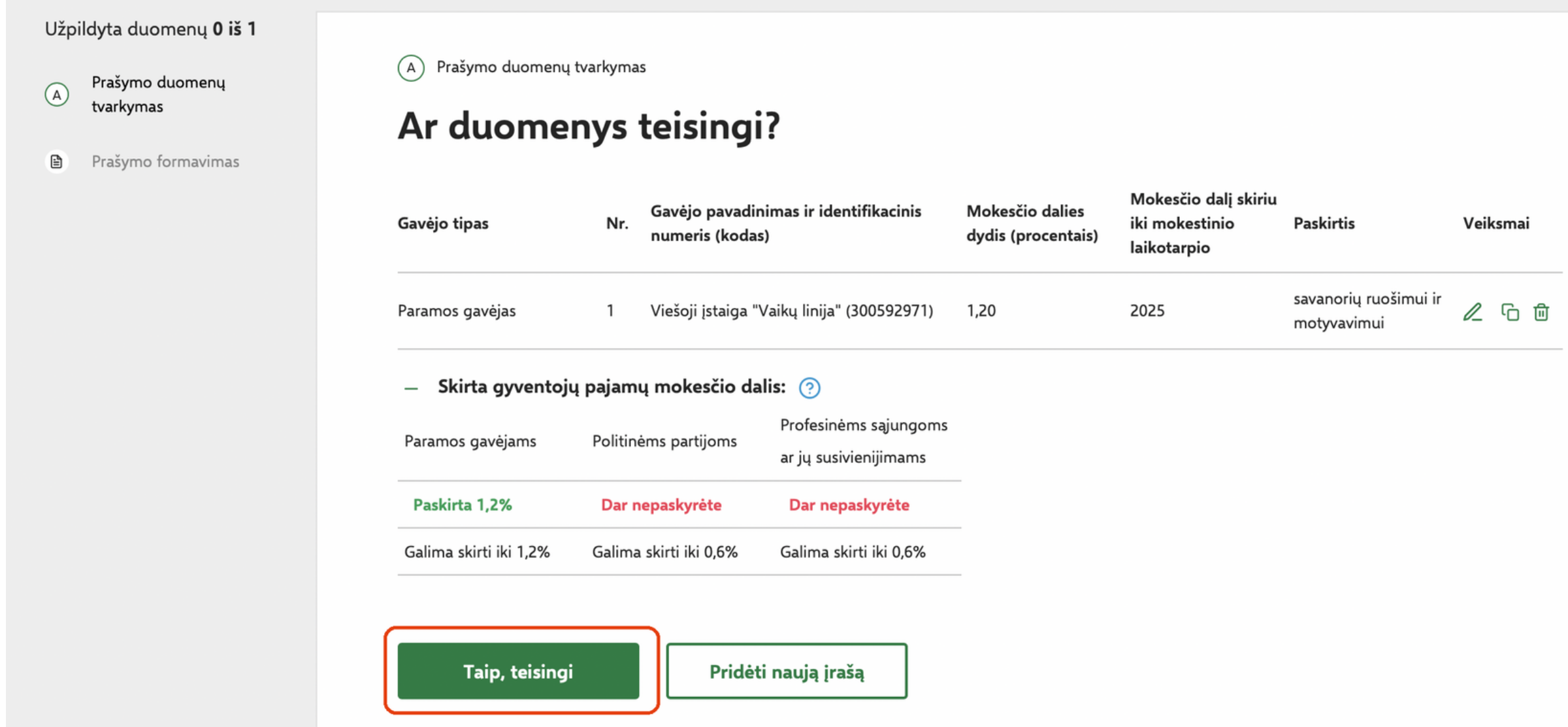

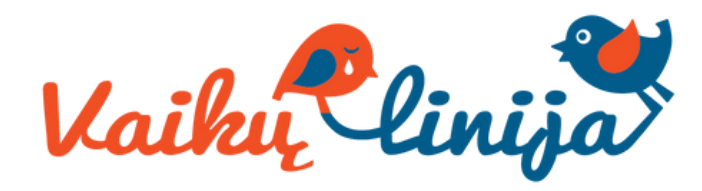

## 10. Užpildykite informaciją: kokiam tikslui norite paskirti paramą (nebūtina), kokią mokesčio dalį skiriate ir iki kelintų metų

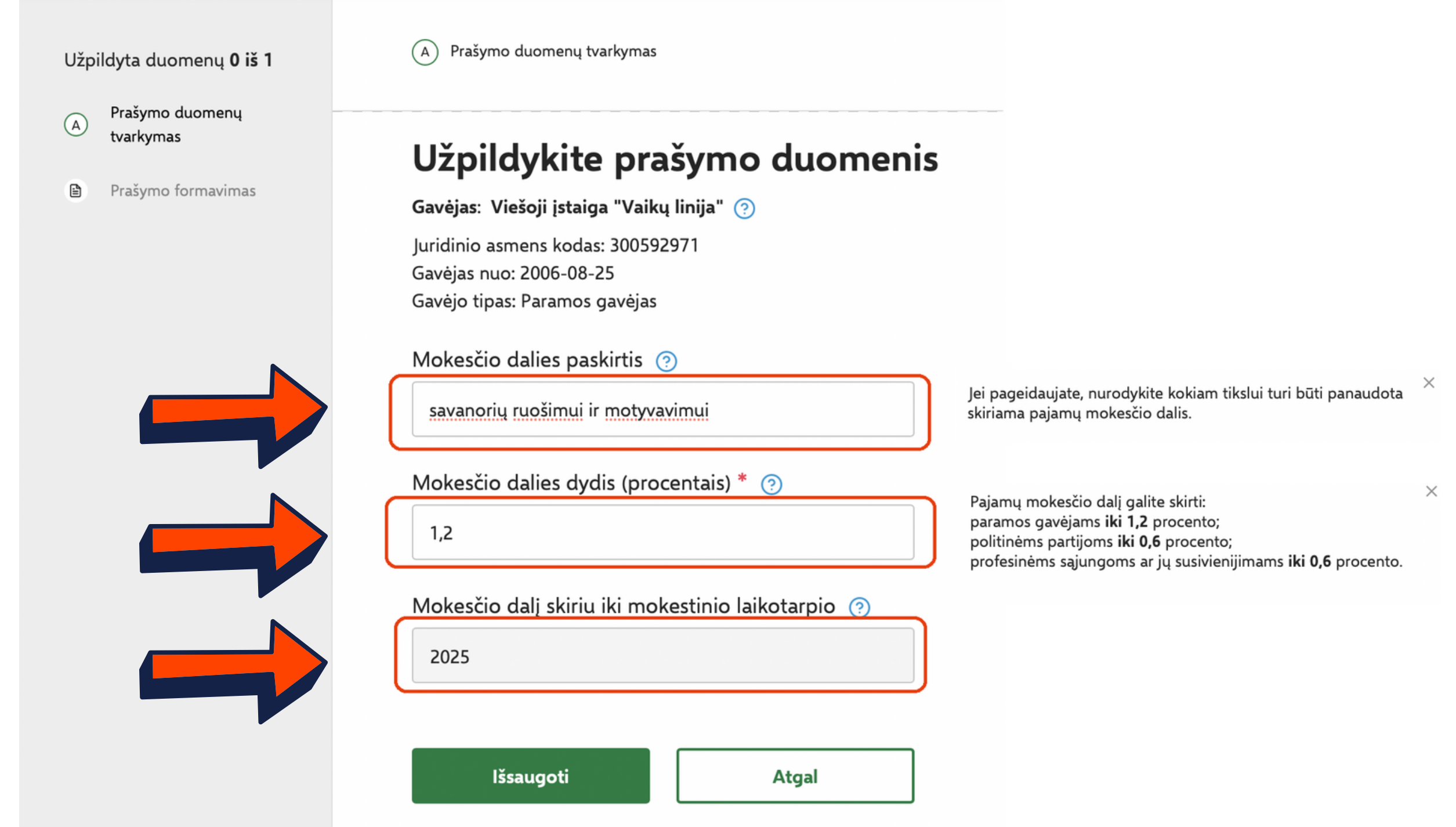

#### 12. Spauskite "Formuoti prašymą"

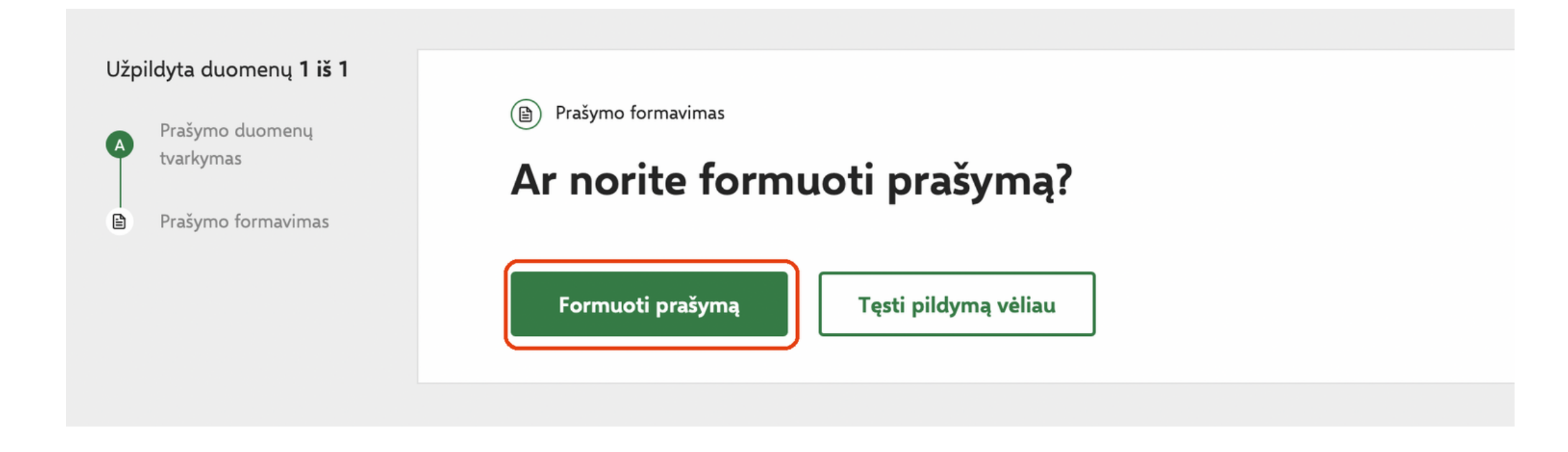

13. Suformuotame prašyme matysite pasirinktą paramos gavėją ir jam skirtą gyventojo pajamų mokesčio dalį. Spauskite "Pateikti".

Prašymo duomenų tvarkymas

Prašymas pervesti pajamų mokesčio dalį paramos gavėjams ir (arba) politinėms partijoms už 2021 metus

**と Atsisiusti PDF** 

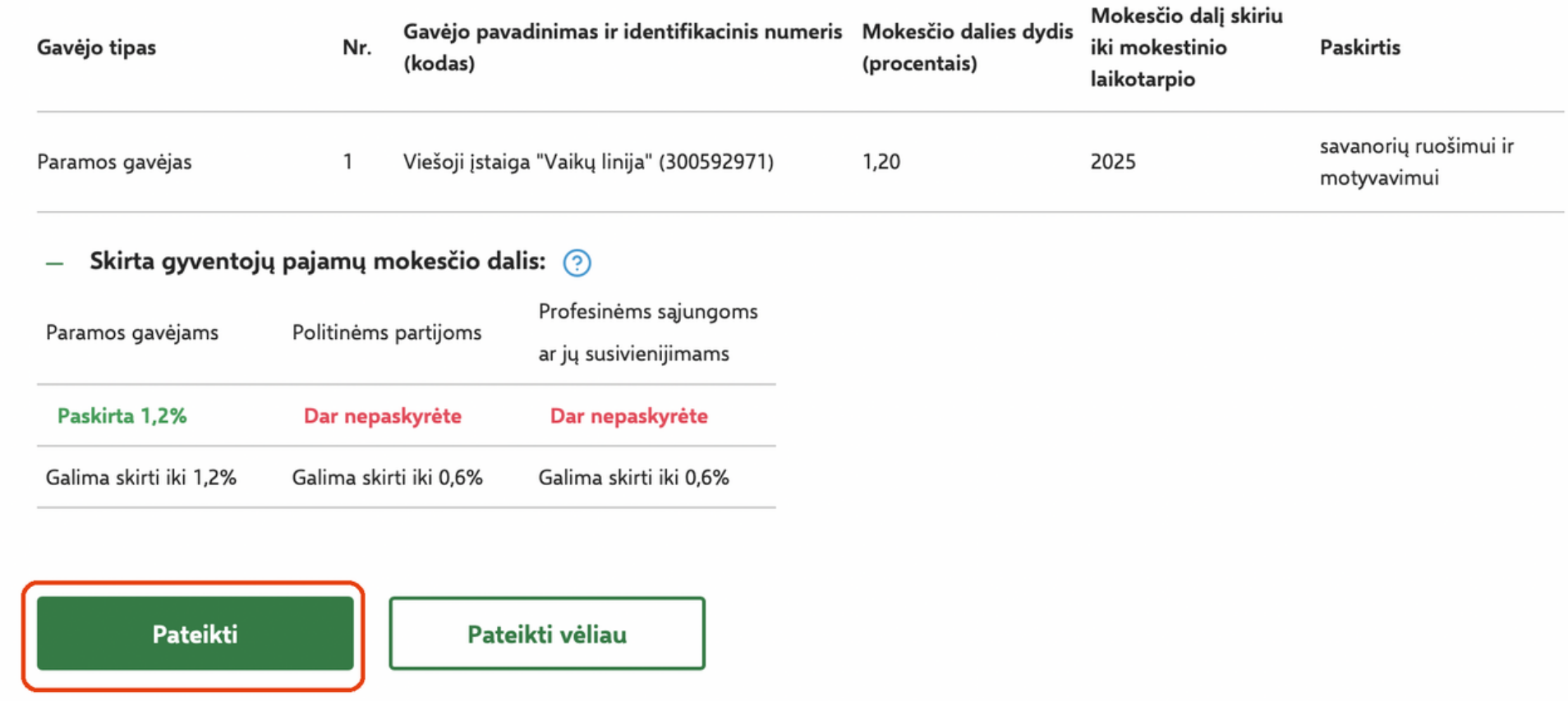

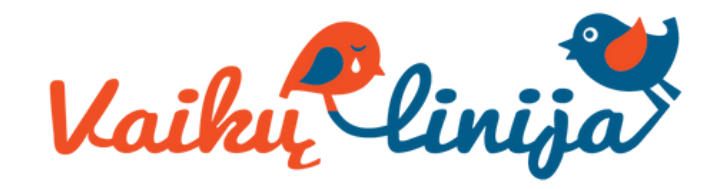

# **AČIŪ už Jūsų paramą!** Taip prisidedate, kad

#### 14. Jūsų prašymas sėkmingai pateiktas! Sveikiname

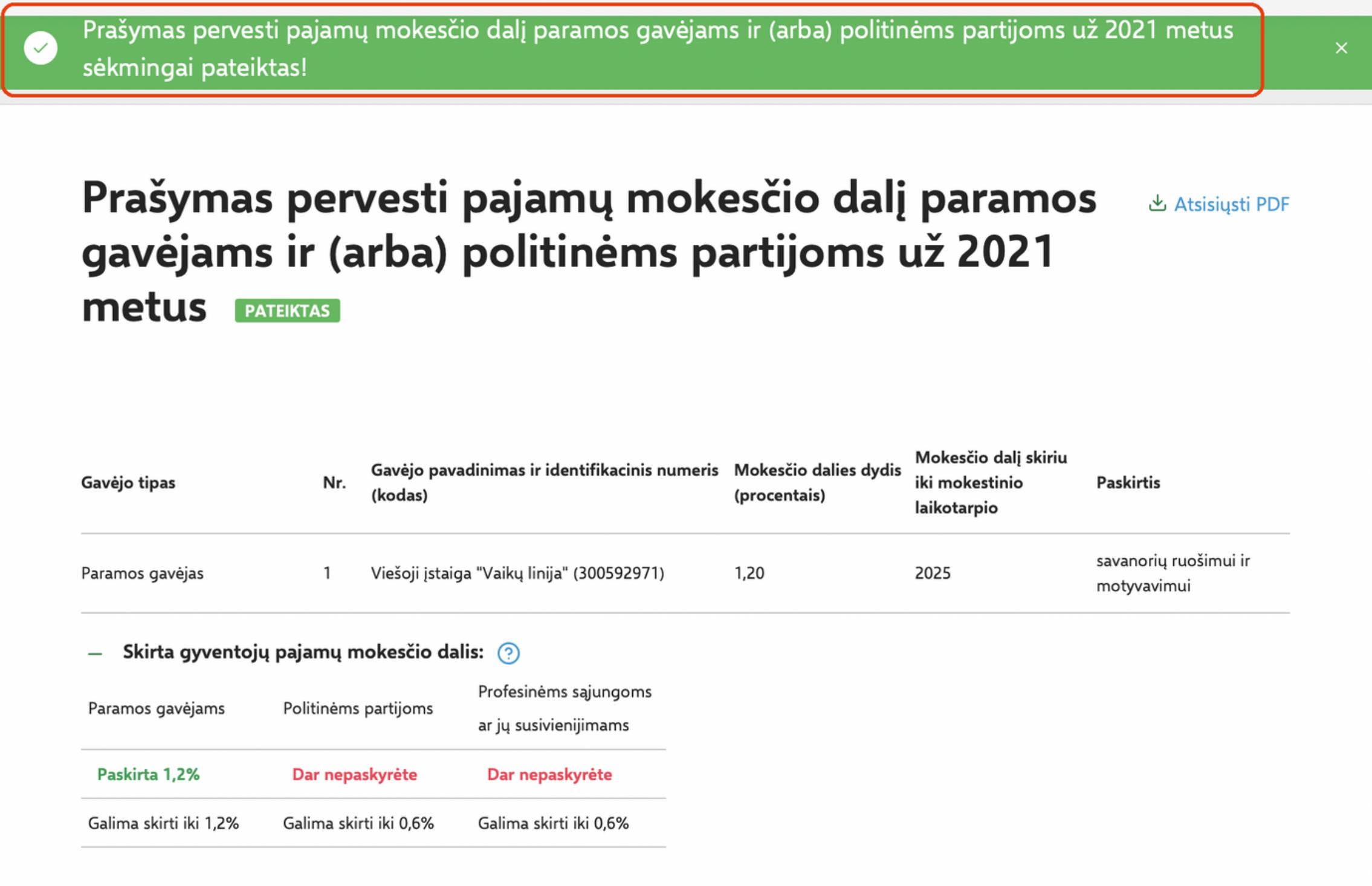

Jei kilo neaiškumų ar turite klausimų dėl paramos skyrimo, susisiekite: **sarune@vaikulinija.lt**

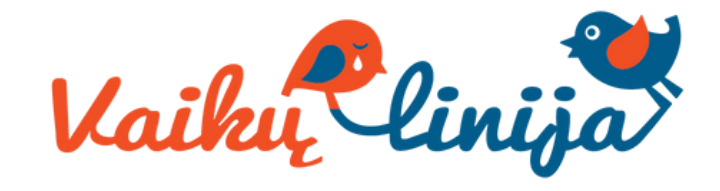

# **kiekvienas vaikai būtų išgirstas**